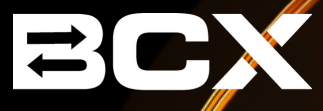

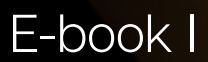

# KRIPTO ZA<br>POČETNIKE BALKAN CRYPTO EXCHANGE

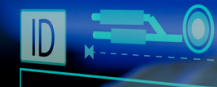

## **KAKO SE REGISTROVATI I VERIFIKOVATI KORISNIČKI<br>RAČUN?**

Otvorite stranicu **BCX.ba** te u meniju odaberite opciju **REGISTRACIJA,** a zatim u formu za registraciju unesite vaše lične podatke. Nakon toga, potrebno je da izvršite verifikaciju e-mail adrese, tako što ćete kliknuti na link koji ste dobili u e-mailu. Nakon ovoga ste uspješno registrovali nalog na BCX mjenjačnici, a zatim slijedi verifikacija vaših ličnih podataka.

Klikom na opciju **VERIFIKACIJA** sa desne strane, ulazite na stranicu za verifikaciju ličnih podataka, gdje je neophodno da popunite lične podatke o identitetu i adresi stanovanja, te izvršite autentifikaciju vlasništva nad priloženim identifikacionim dokumentom. Dokumenti koji se prilažu kao dokaz o ispravnosti unesenih podataka se prilažu u formi fotografije ili skeniranog dokumenta.

Za svaki dokument koji želite da verifikujete neophodno je da odaberete kvačicu pored naziva dokumenta, popunite sva neophodna polja, odaberete fajlove dokumenata koje šaljete i kliknete na dugme **POŠALJI** na dnu stranice.

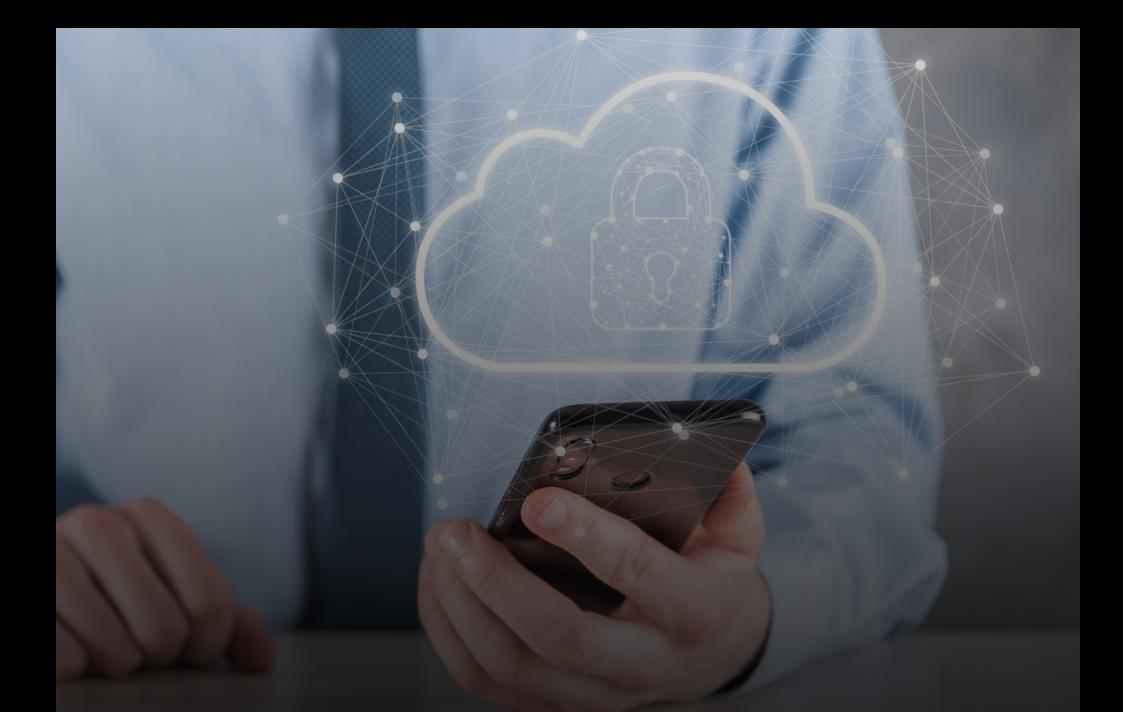

#### **KAKO AKTIVIRATI DVOSTRUKU AUTENTIFIKACIJU 2FA?**

Instalirajte neku od 2FA aplikacija, npr. Google Authenticator.

Prijavite se na **BCX.ba.** U polju 2FA autentifikacija, kliknite na **AKTIVIRAJ 2FA**, zatim kliknite na **UKLJUČI 2FA.** Otvorite Authenticator aplikaciju na vašem uređaju i skenirajte QR kod na stranici ili ručno unesite znakovni kod. Kliknite **DALJE.** Unesite kod iz Authenticator aplikacije, kliknite na **POTVRDITI.**

Prilikom idućeg logovanja na vaš BCX korisnički račun, nakon unosa e-mail adrese i lozinke, biće potrebno da unesete i kod iz vaše aplikacije za autentifikaciju.

#### **KAKO AKTIVIRATH PROMIJENITI LOZINKU ZA TRANSAKCIJE?**

Ulogujte se na **BCX.ba.** Kliknite na opciju **PODEŠAVANJA** sa lijeve strane. U polju >> Lozinka za transakcije << unesite svoju lozinku te istu potvrdite. Ako ste napravili identičan unos u oba polja, dobićete potvrdu da je lozinka aktivirana. Poželjno je da lozinka posjeduje kombinaciju velikih i malih slova, brojeva i interpunkcijskih znakova.

Ukoliko želite da izmijenite svoju lozinku, potrebno je da ponovo u sklopu **PODEŠAVANJA**, u istom polju, >> Lozinka za transakcije <<, unesete trenutnu lozinku, a zatim unesete novu lozinku i 2FA kod.

Lozinku takođe možete i restartovati klikom na Resetuj lozinku za transakcije, nakon čega ćete dobiti e-mail, gdje je potrebno kliknuti na link unutar e-maila. U polju stara lozinka za transakcije unesite lozinku iz e-maila koji ste dobili, te ponovite proceduru iz prethodnog postupka unesite novu lozinku, potvrdite je, te unesite 2FA kod iz vaše aplikacije za autentifikaciju.

#### **KAKO UPLATITI KM** NA SVOJ BCX RAČUN **PUTEM BANKE?**

Ulogujte se na **BCX.ba.** Sa lijeve strane kliknite na opciju **NOVČANICI**. U polju >> Moj KM novčanik << kliknite na **UPLATA**. Sada je potrebno da unesete iznos i izabere način uplate putem banke, te kliknete na **POŠALJI.**

U novom prozoru se nalaze podaci koji su vam potrebni za uplatu sredstava. Ako kliknete na opciju **ODŠTAMPAJ** dobićete detaljne instrukcije za popunjavanje uplatnice. Da biste završili postupak kliknite na **POTVRDI NALOG.**

Nakon što kreirate nalog za uplatu, potrebno je da novac uplatite sa vašeg bankovnog računa u banci ili putem vašeg elektronskog bankarstva. Uplata može biti izvršena isključivo sa bankovnog računa koji ste verifikovali na BCX profilu.

## **KAKO UPLATITI KM<br>NA SVOJ BCX RAČUN PUTEM PAYPAL-A?**

Ulogujte se na **BCX.ba,** a postupak koji slijedi je vrlo sličan postupku uplate putem banke. Kliknite na opciju Novčanici, a u polju >> Moj KM novčanik << kliknite **UPLATA**, unesite željeni iznos i izaberite način plaćanja – birate PayPal i kliknite **POŠALJI.** Da biste završili postupak kliknite na **POTVRDI NALOG.**

Bićete preusmjereni na PayPal stranicu gdje se trebate ulogovati i izvršiti uplatu.

Provizija na sve uplate u skladu sa cjenovnikom PayPal-a iznosi  $3.4%$  + 0.35 €.

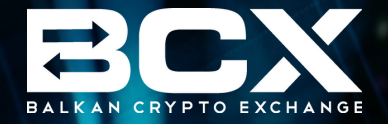

## **BUDUĆNOST** JE OVDJE!

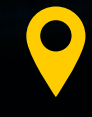

[Kralja Alfonsa XIII br. 26](https://www.google.com/maps/place/Kralja+Alfonsa+XIII+26,+Banja+Luka+78000/@44.7698546,17.1920491,17z/data=!3m1!4b1!4m5!3m4!1s0x475e031758f4f8d3:0x1a40e0f0da0e9a72!8m2!3d44.7698508!4d17.1942378) 78 000 Banja Luka **www.bcx.ba**

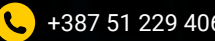

+387 51 229 406 **\M** info@bcx.ba

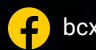

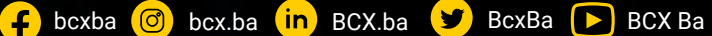